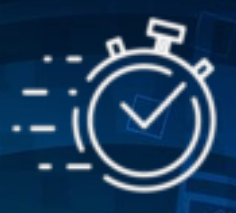

### SNELSTART HANDLEIDING - INSTRUCTIES

### (VOOR APP VERSIE 1.4)

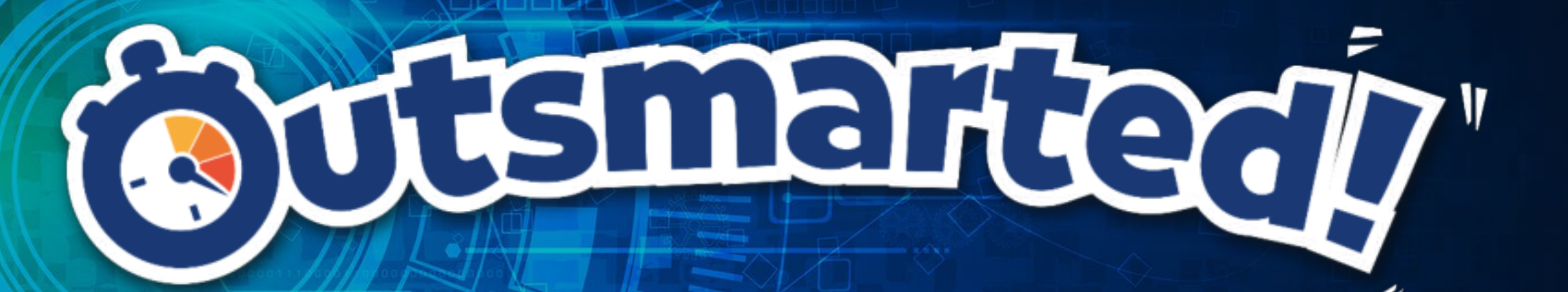

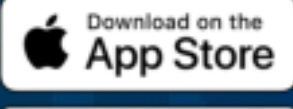

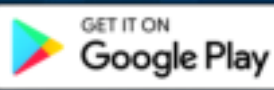

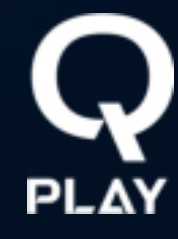

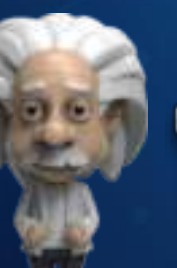

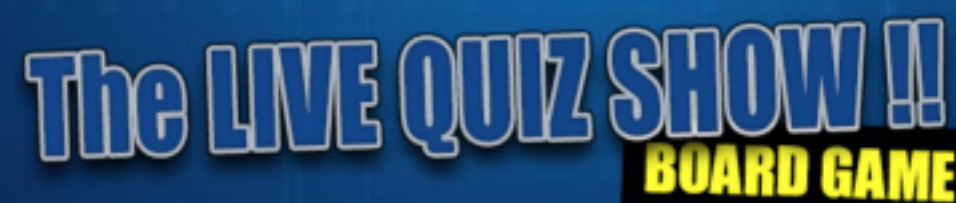

### Voel de druk … Kraak je hersens! … Versla de klok! Wie ben jij allemaal te slim af!...

Bereid je voor op de ultieme test van Kennis, mentale behendigheid, logica en strategie als deelnemer aan de Live Quiz Show die wordt georganiseerd door Outsmarted. Het is een race tegen de klok EN je mede-deelnemers terwijl je gekozen miniatuurgenie zich een weg baant over het Outsmarted-bord om de zes Q ringen te behalen.

Verzamel alle zes de Q ringen om de spannende finaleronde te bereiken, alwaar de overwinning voor het oprapen ligt!

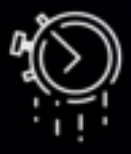

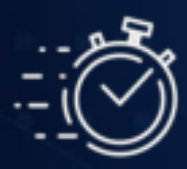

#### **STAP 1 - BEGINNEN**

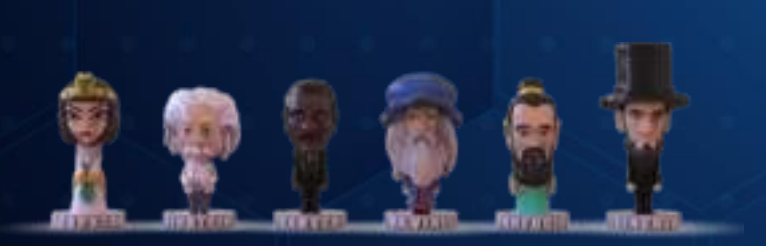

Begin met het selecteren van een genius miniatuur om elke speler of team te vertegenwoordigen. Plaats vervolgens alle deelnemende miniaturen in de gele startcirkel op het fysieke bord en je bent klaar om te beginnen.

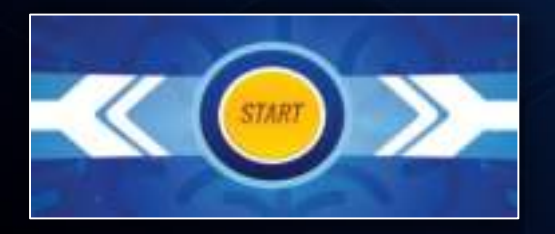

Vervolgens dien je de unieke licentiecode van het spel te registreren in de Outsmarted app. Je vindt deze licentiecode in de doos. Ga voor hulp bij het registratieproces naar onze website: www.outsmarted.app.

Na registratie zie je het nieuwe ontgrendelde startscherm als volgt:

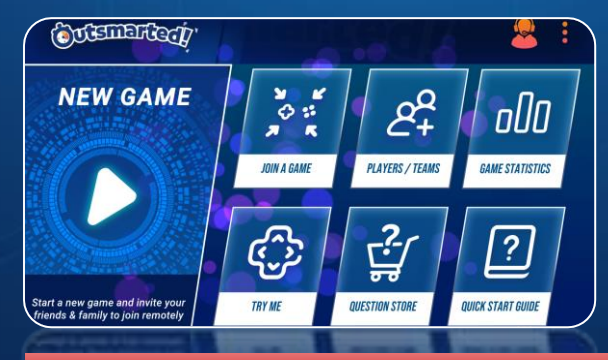

### **STAP 2 – VOEG SPELERS TOE**

Zodra de app is geregistreerd, is de volgende stap het maken van individuele spelersprofielen. Klik hiervoor op Toevoegen / Bewerken. Zorg ervoor dat je de juiste leeftijdsgroep selecteert voor elke nieuwe speler, want zo zorgt Outsmarted ervoor dat spelers vragen krijgen die bij hun leeftijd passen.

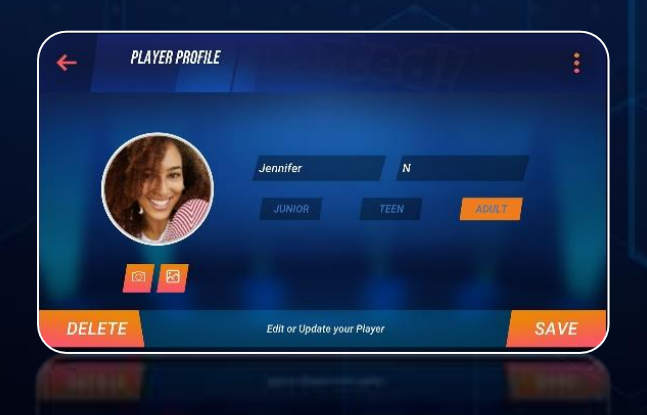

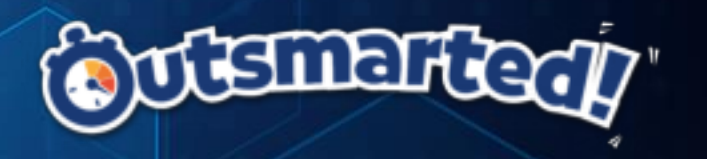

#### STAP 3 – VOEG TEAMS TOE (OPTIONEEL)

Teamprofielen aanmaken. Teams hebben minimaal twee en maximaal vier spelers per team nodig. Concurrerende teams hoeven niet hetzelfde aantal spelers te hebben.

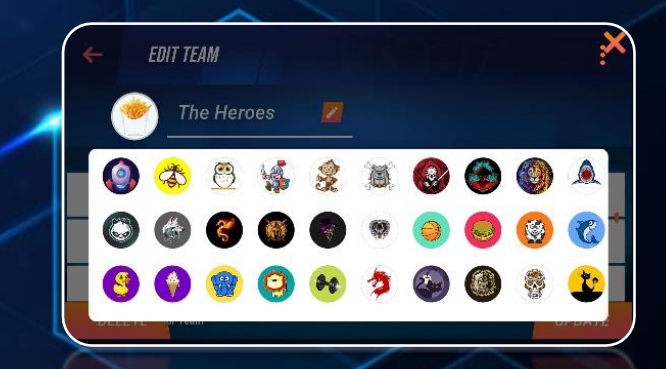

Zodra je alle spelers en teams hebt aangemaakt ben je klaar om het spel te starten!

*\*\* Achternaamveld vereist tenminste een teken, d.w.z. een initiaal. Het veld kan niet leeg worden gelaten.*

*\*\* 10 MB is de maximale bestandsgrootte voor spelersprofielfoto's*

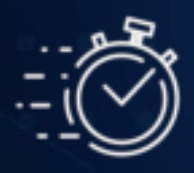

#### **STAP 4 – START EEN NIEUW SPEL**

Het opzetten van een spel duurt maar een minuut, maar het is belangrijk om eerst de verschillende spelopties te begrijpen die beschikbaar zijn bij het creëren van een nieuw spel.

Selecteer NIEUW SPEL in het startscherm om een nieuw spel te starten. Als je in teams speelt, moet je een van de vier TEAM PLAY-opties selecteren.

#### **PUNTEN VS STANDAARD SPEL**

Je kunt een STANDAARD of PUNTEN-gebaseerd spel kiezen. Voor beide opties kun je een volledig spel spelen zonder tijdslimiet, of een getimed spel dat een vaste duur heeft (30, 60 of 90 minuten).

#### **STANDAARD SPEL**

In standaardmodus is het doel eenvoudig: Verzamel de 6 Q ringen op het bord en ga door naar de laatste ronde. Voltooi de laatste ronde om het spel te winnen.

#### **PUNTEN SPEL**

Het doel van een op punten gebaseerd spel is om de meeste punten te verzamelen tijdens het spel, vergelijkbaar met een tv-spelshow.

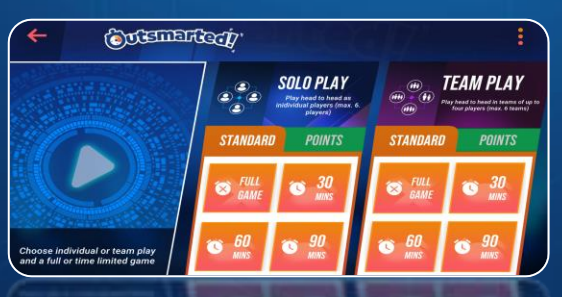

*\*\*Als er geen echte winnaar is in een getimed spel , wint de speler of het team met de meeste Q ringen. In een op punten gebaseerd spel wint de speler of het team met de meeste punten. Bij een gelijke stand is de speler of het team met de meeste resterende assists de winnaar.*

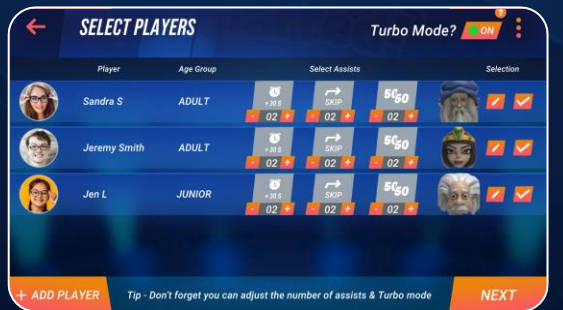

Selecteer vervolgens de spelers of teams die zullen deelnemen uit de spelers / teams die je eerder hebt aangemaakt. Wijs vervolgens de gekozen genie toe aan de fysieke miniatuur die een speler / team op het fysieke spelbord vertegenwoordigt.

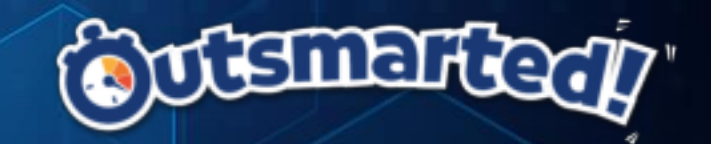

**WIJS ASSISTS TOE**

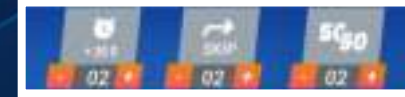

Geef assists aan iedere speler of team. We raden aan om niet meer dan twee van elk van de drie assists bij aanvang toe te wijzen (zes assists in totaal).

*\*\*Kinderen en tieners behoeven geen extra assists omdat ze vragen krijgen passend bij hun leeftijd. Indien gewenst kan je een bepaalde speler of team uiteraard altijd meer of minder assists toewijzen.* 

#### **TURBO MODUS – AAN OF UIT?**

**Turbo Mode?** 

Indien ingesteld op "aan" (standaard setting), wordt de Turbo Modus geactiveerd zodra een speler of team 4 tot 6 opeenvolgende vragen correct beantwoord. Eenmaal geactiveerd, worden assists inactief voor de rest van die beurt en de tijd die is toegewezen om te antwoorden daalt met vijf seconden bij elke volgende vraag.

*\*\*Het inschakelen van de Turbo-modus is een geweldige manier om nog meer spanning in het spel te brengen. Het zorgt ervoor dat geen enkele speler of team te lang in het spel kan blijven. Daarom staat deze functie standaard aan!*

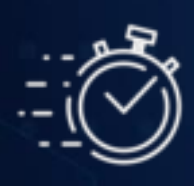

### **STAP 4 – START EEN NIEUW SPEL vervolg...**

Selecteer tenslotte het vragenpakket dat je voor het spel wilt gebruiken.

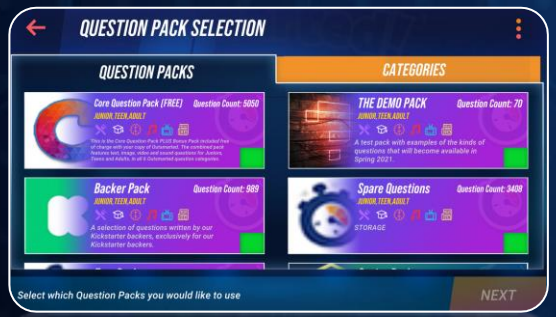

Indien beschikbaar kan je meerdere pakketten tegelijkertijd selecteren. Outsmarted zal de vragen uit elk pakket vervolgens in willekeurige volgorde in het spel tonen.

Je kunt ook een van de zes standaardcategorieën in het spel vervangen door een van de beschikbare gespecificeerde categorieën.

\*\* Na verloop van tijd zal het aantal beschikbare pakketten en categorieën toenemen en een volledige bibliotheek met extra vragen bevatten .

Nadat de vragenpakketten en categorieën zijn gekozen, tik je op 'volgende' om op het startscherm te komen.

Op dit punt kun je het spel starten OF extra lokale apparaten / externe spelers aansluiten. Je hebt de keuze uit twee verschillende

weergaven bij het aansluiten van extra apparaten. We leggen het verschil tussen deze twee weergaven uit en hoe je externe spelers of teams kunt verbinden, elders in deze handleiding.

Indien je geen extra apparaten aan het spel wilt toevoegen, ga dan direct naar stap 5.

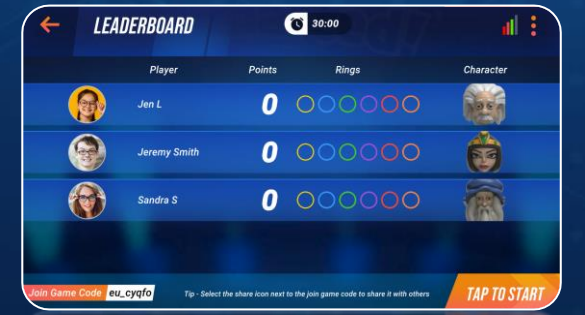

*\*\* Let op – Rechtsboven zie je een signaalmeter die de sterkte van de verbinding met de Outsmarted spelservers laat zien. Dit is belangrijk. We raden aan om te zorgen voor voldoende bandbreedte en een sterk en consistent signaal om ervoor te zorgen dat de app soepel werkt. Signaalsterkte is cruciaal als je van plan bent meer lokale of externe apparaten met het spel te verbinden!*

Het aansluiten van extra controllers is eenvoudig.

Download eerst de Outsmarted app op het controllerapparaat dat je wilt verbinden. (opmerking – registratie middels licentiecode is niet nodig).

Selecteer op het controllerapparaat 'Aan spel deelnemen' en vervolgens 'Controller Scherm'.

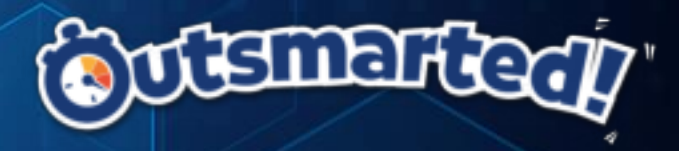

Voer de 'Spelcode' in, welke wordt weergegeven linksonder op het hoofdapparaat (host). Je krijgt nu alle beschikbare spelers of teams te zien. Selecteer ALLEEN de spelers welke je aan het betreffende controllerapparaat wilt toewijzen.

Het hoofdapparaat (host) geeft nu aan dat het controllerapparaat succesvol is verbonden met het spel en aan welke spelers of teams deze is toegewezen. Herhaal het bovenstaande process voor alle controllerapparaten die je wilt aansluiten. Zodra alle deelnemende controllerapparaten zijn verbonden, tik je op het hoofdapparaat (host) op 'Start Spel' om het spel te starten.

*\*\* Tip – Je kunt de 'Spelcode' vanaf het hoofdapparaat (host) eenvoudig delen met alle deelnemende controllerapparaten door op het deelpictogram naast de code te tikken. Deze functie is alleen beschikbaar op iOS (Apple) en Android apparaten en wordt niet ondersteund in de Windows 10 versie van de Outsmarted app.*

*\*\* Tip – Deelnemende controllerapparaten kunnen ook deelnemen als Volledig Scherm. In dat geval zal de volledige vraag (inclusief afbeeldingen en video's) worden getoont zoals die ook op het hoofdapparaat (host) wordt weergegeven. Alle externe spelers of teams dienen deel te nemen middels Volledig Scherm. Controller Scherm biedt een geoptimaliseerde weergave in controller-stijl zonder visuele feedback. Ideaal om alleen een antwoord te kunnen selecteren.*

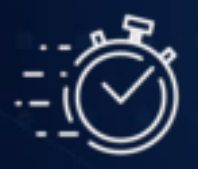

#### **STAP 5 – KLAAR OM HET SPEL TE SPELEN!!**

Outsmarted bepaalt de volgorde van spelen, en wie er als eerste mag beginnen. Elke speler/ team moet de dobbelsteen gooien wanneer ze aan de beurt zijn (de virtuele dobbelsteen rechtsonder in het vraagselectiescherm kan ook worden gebruikt) en gaat verder vanaf de startcirkel in de zelfgekozen richting, exact het aantal stappen dat met de dobbelsteen is gegooid. Speler / team moet dan de overeenkomstige vraagcategorie selecteren in de Outsmarted app.

Belanden op een Q Ring – Je moet het exacte aantal gooien dat nodig is om op een Q ring belanden. Het is belangrijk te weten dat een ring alleen vanaf de ingang mag worden betreden en ook alleen vanaf de tegenoverliggende uitgang mag worden verlaten. Zoals weergegeven in het diagram hiernaast.

Wanneer een speler op een Q ring beland, dient er een 'RING VRAAG' geselecteerd te worden in de Outsmarted app en vervolgens de kleur categorie die overeenkomt met de betreffende ring. Eenmaal op een ringvak beland, blijf je daar totdat je de ring hebt gewonnen. De Outsmarted app biedt je automatisch weer een ringvraag bij de volgende beurt, net zolang totdat je de vraag juist hebt beantwoord en dus de ring hebt gewonnen.

De meerkleurige velden zijn willekeurige vraagvelden. Wanneer je op een van deze belandt, selecteert Outsmarted een vraag uit een willekeurige categorie.

De grijze 'dobbelsteen' velden laat de speler of het team middels een extra beurt het spel voortzetten. Als een speler per ongeluk de verkeerde vraagcategorie kiest, is er de mogelijkheid om met behulp van de pijl terug te gaan naar het vraagselectiescherm.

*Opmerking - Spelers / teams kunnen slechts één van elke categorie Q ringen verzamelen.*

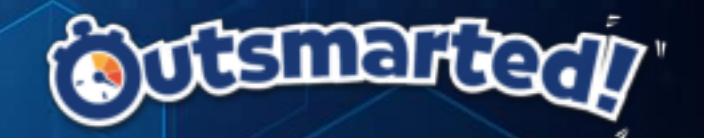

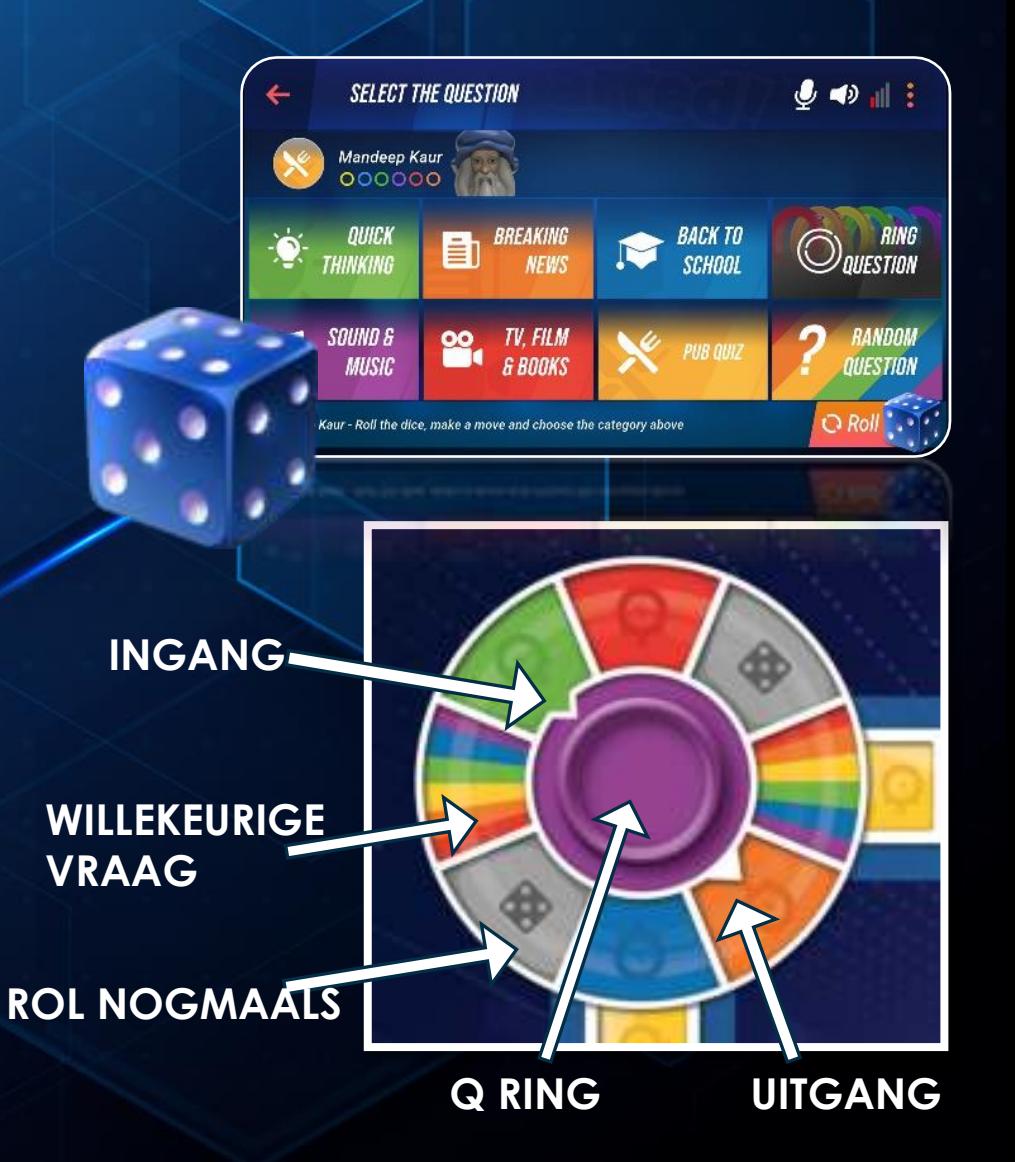

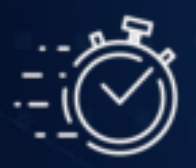

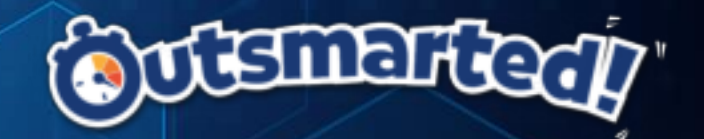

#### **STAP 6 – HET INFORMATIESCHERM**

Het informatiescherm is zichtbaar voorafgaand aan iedere vraag gegenereerd door de Outsmarted app. Het geeft informatie over de categorie van de aankomende vraag, speler of team details, alsmede informatie omtrent mogelijke bonussen of assists welke zal worden toegekend voor ieder juist antwoord.

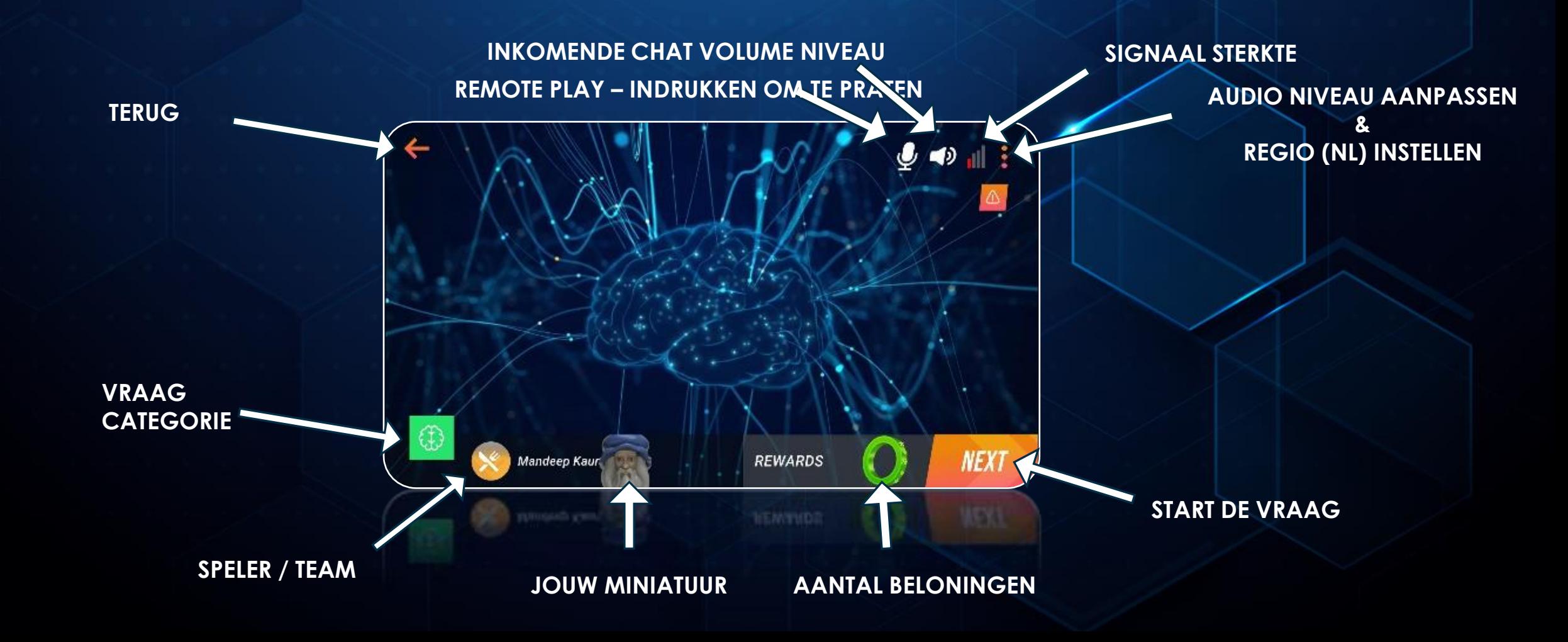

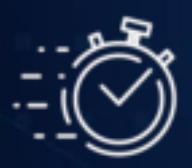

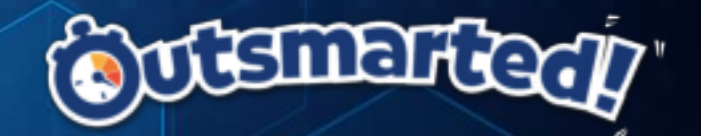

#### **STAP 7 – HET VRAGENSCHERM**

Het vragenscherm is het meest belangrijke onderdeel in het spel! Het bevat veel nuttige informatie inclusief uiteraard de vraag zelf!

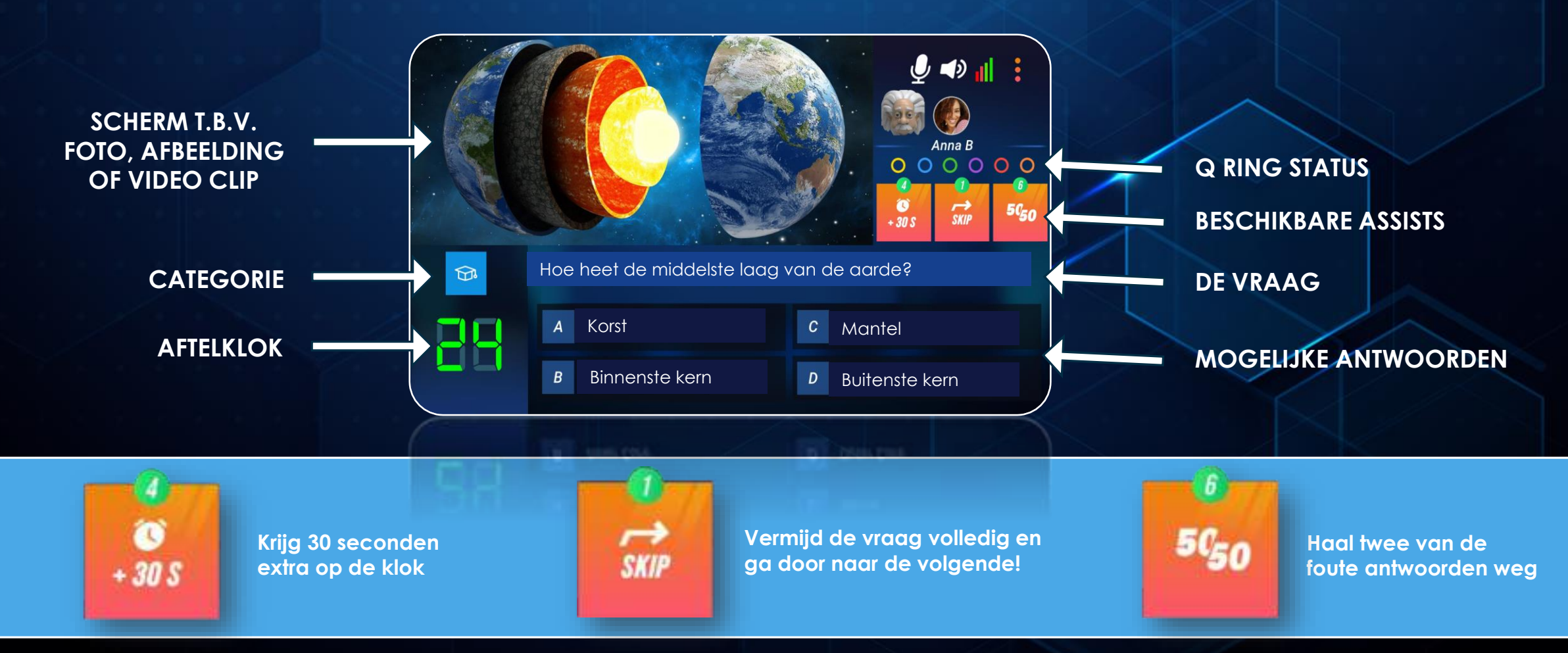

**\*\* Je kunt meer dan één assist per individuele vraag gebruiken**

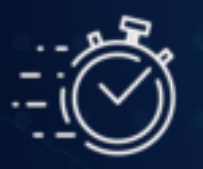

# mai

### **Het Scorebord**

Aan het einde van elke ronde (nadat elke speler / team aan de beurt is geweest) keert de app terug naar het scorebord dat de posities van alle spelers / teams toont. Het scorebord toont tevens de individuele speler / team stastistieken door op de dropdown pijl naast de genius miniature te klikkken.

Het scorebord biedt ook de mogelijkheid om opnieuw verbinding te maken met een lokaal of extern apparaat dat mogelijk is losgekoppeld vanwege verbindings- of apparaatproblemen. Om opnieuw verbinding te maken met een apparaat, navigeer je eenvoudig terug naar het startscherm op het losgekoppelde apparaat. Selecteer nogmaals Aan Spel Deelnemen en voer de 'Spelcode' opnieuw in die altijd wordt weergegeven op het scorebord. Dit zorgt voor continuiteit van het spel, mocht een apparaat tijdens een beurt worden losgekoppeld.

### **De Finaleronde**

Als een speller / team eenmaal alle zes de Q Ringen heeft verzameld, dan is het spel nog zeker niet over. Op dat moment gaat men door naar de finaleronde. Indien de finaleronde succesvol wordt afgerond dan wint men het spel. In spellen met een vaste speeltijd (30, 60 of 90-minuten), eindigt het spel ook zodra een speler / team de finaleronde heeft voltooid

Om de finaleronde te vervolmaken moeten deelnemende spelers / teams binnen 60 seconden 3 opeenvolgende vragen correct beantwoorden. Alle finalronde-vragen zijn tekst gebaseerde vragen en bevatten geen afbeeldingen, video's of geluid.

Als een speler / team de finaleronde bij de eerste poging niet voltooit, krijgt men nog een kans om deze te voltooien bij de volgende beurt. Alle vragen die reeds correct zijn beantwoord in de vorige poging van de finaleronde, tellen mee om de vereiste 3 juiste antwoorden te krijgen. Indien een speler / team in de eerste poging van de finaleronde bijvoorbeeld een vraag juist beantwoord, bij de volgende poging hoeft men dan binnen 60 seconden slechts 2 juiste antwoorden te geven om het spel te winnen.

Als een speler / team eenmaal het spel heeft gewonnen is er een overwinningsscherm zichtbaar, die een podium toont met de eindposities van de top 3 spelers / teams alsmede de optie om de spelstatistieken te bekijken.

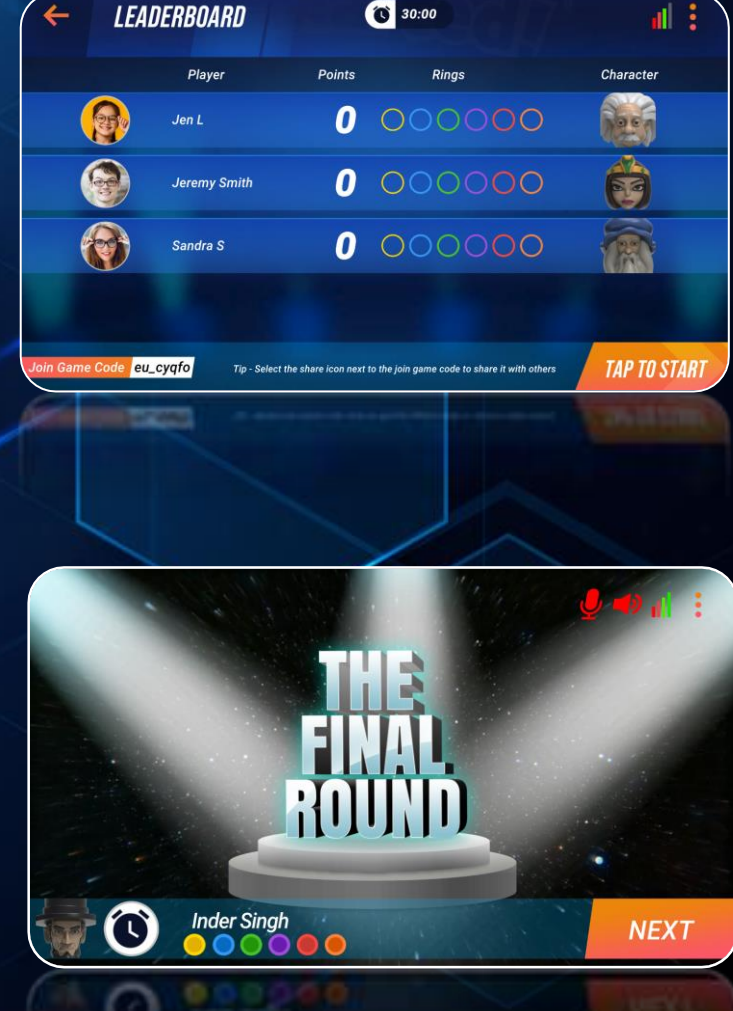

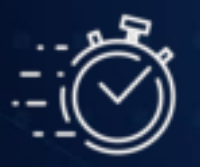

#### **Het Rad van Fortuin – Beproef je Geluk!**

Gedurende het spel krijgen spelers / teams Het Rad van Fortuin, ofwel aan het begin van hun beurt of als beloning voor een correct antwoord. Als een speler / team geluk heeft, kan men hiermee 3 x assists (een van elk), of zelfs een ring naar keuze verdienen.

In een op punten gebaseerd spel vermenigvuldigt het rad van Fortuin het totale aantal punten met de factor op het rad (bijv. x2 / x3 / x4 etc.)

### **De Help Button**

Outsmarted is zo ontworpen dat het spel voor alle leeftijden eenvoudig te begrijpen is. Maar indien je op enig moment hulp nodig hebt, tik je simpelweg op de Help-knop in het startscherm van de app. Hiermee wordt de Outsmarted support website (www.outsmarted.app) geopend, die een kennisbank, tutorials, spelupdates en app-download links bevat. We bieden ook technische ondersteuning / contactformulier voor hulp en / of voor suggesties of feedback.

### **Spel Statistieken**

Speler en team statistieken, inclusief het aantal overwinningen en het percentage juiste antwoorden worden standaard op het scherm weergegeven.

### **Hoe, wanneer & waar de functie Automatisch opslaan gebruiken**

De functie automatisch opslaan is beschikbaar in het startscherm. Hiermee kan een spel worden hervat dat door het hoofdapparaat (host) voortijdig is beëindigd. Als het hoofdapparaat (host) de app halverwege het spel afsluit, hetzij opzettelijk, vanwege een crash of een verbroken internetverbinding, kan het spel worden hervat op het exacte punt waarop de verbinding is verbroken of de app is beëindigd, door het automatisch opgeslagen spel vanuit het startscherm te openen. Indien het hoofdapparaat (host) het spel zelf verlaat door de pijl-terug in het spel te gebruiken, wordt het spel beeindigd en kan het niet meer worden hervat.

Wanneer het hoofdapparaat (host) het automatisch opgeslagen spel opnieuw opent, moet elk apparaat (lokaal of extern) dat opnieuw aan het spel wil deelnemen, eerst de instructies zoals genoemd in stap 5 volgen.

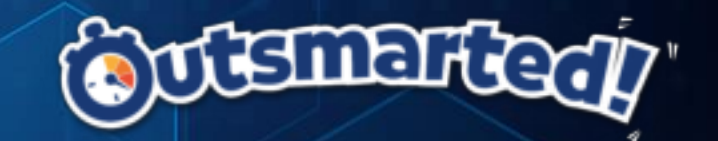

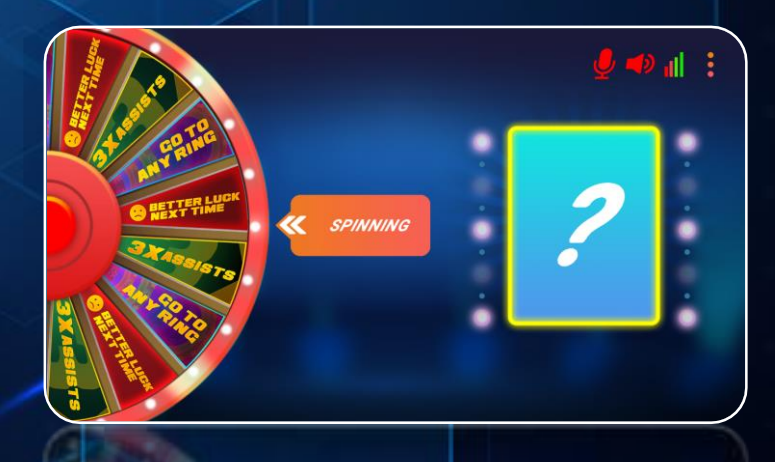

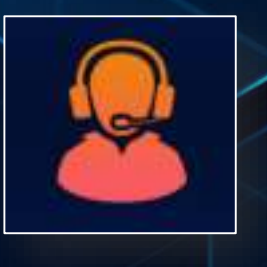

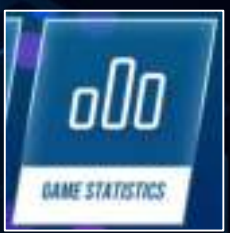

**HELP STATISTICS**

Open Automatisch Opgeslagen Spel

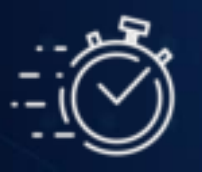

# CONTROLLER OF VOLLEDIG SCHERM? @USINEI

Externe spelers / teams dienen ALTIJD verbinding met een spel te maken via VOLLEDIG SCHERM weergave. Als CONTROLLER SCHERM is geselecteerd door een externe speler / team, worden er geen afbeeldingen & videos betrekking hebbende op de vragen, getoont. Spel eigenaren die lokaal extra apparaten willen aansluiten, kunnen ofwel CONTROLLER SCHERM of VOLLEDIG SCHERM selecteren. Hieronder leggen we het verschil uit tussen de twee opties:

V

S

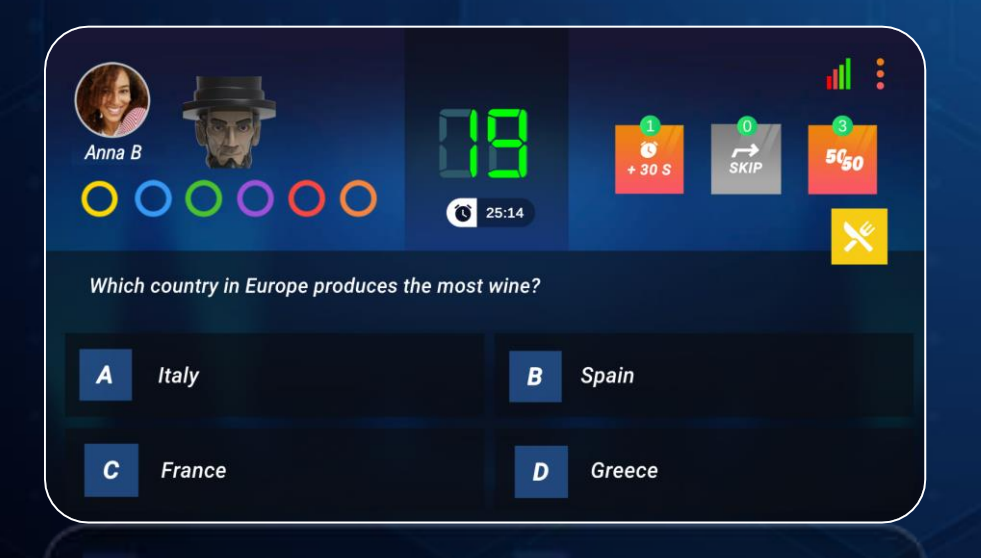

#### **CONTROLLER SCHERM**

Ideaal bij gebruik als handheld-apparaat (bijv. mobiele telefoon), alleen om vragen te beantwoorden, ervan uitgaande dat er zicht is op het hoofdapparaat (host) om afbeeldingen of video's m.b.t. de vragen te bekijken.

- \*\* Geeft geen vraagafbeeldingen en videoclips weer
- \*\* Heeft grotere antwoordvelden en een centrale aftelklok
- \*\* Heeft meeslepende haptische / vibratie feedback
- \*\* Speelt alleen geselcteerde geluidseffecten af

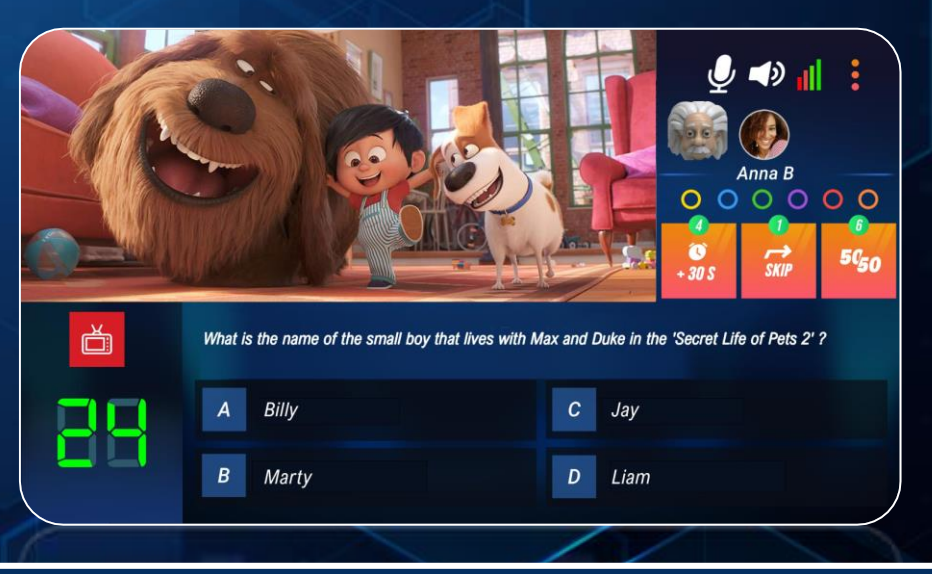

### **VOLLEDIG SCHERM**

Ideaal als je lokaal verbinding maakt, waarbij het hoofdapparaat (host) een klein(er) scherm heeft en/of je vraagafbeeldingen en videoclips op het aangesloten apparaat zelf wilt bekijken.

- \*\* Geeft alle vraagafbeeldingen en videoclips weer
- \*\* Heeft kleinere knoppen met een niet-geoptimaliseerde weergave
- \*\* Heeft geen haptische / vibratie feedback
- \*\* Speelt ALLE geselecteerde geluidseffecten af

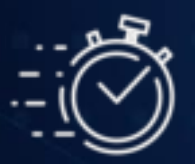

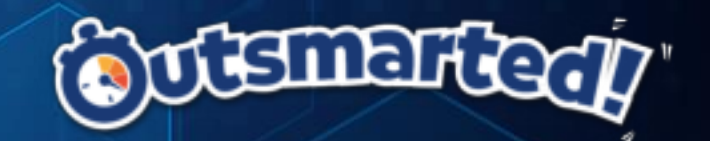

### **SPELEN OP AFSTAND (REMOTE PLAY) – HOOFDAPPARAAT (HOST)**

**Spel starten met Spelers/ Teams op afstand** – Iedereen kan de Outsmarted app downloaden en aan het spel deelnemen zonder het daadwerkelijk zelf te bezitten. Alleen de eigenaar van Outsmarted die de Outsmarted app middels de unieke licentiecode heeft geregistreerd, kan spelers / teams toevoegen en een nieuw spel starten! Dus om spelers / teams op afstand aan een spel te laten deelnemen, moet de speleigenaar de desbetreffende spelers / teams op het hoofdapparaat (host) toevoegen aan de app. Dit gaat op dezelfde manier als het toevoegen van spelers / teams die in dezelfde ruimte verblijven. Spelers / teams op afstand kunnen pas deelnemen aan een spel als hun profielen zijn aangemaakt op het hoofdapparaat (host). Zodra de spelers / teams op afstand zijn aangemaakt, voorziet de host de spelers & teams op afstand van de 'Spelcode' (in onderstaand voorbeeld is de 'Spelcode' **eu\_dumlt**) om hen in staat te stellen deel te nemen aan het spel (zie Stap 5).

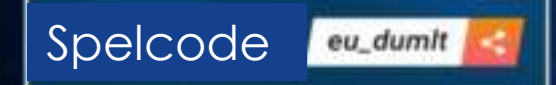

**De 'Spelcode' delen –** Het deelpictogram naast de 'Spelcode' stelt de host in staat om deze met de spelers / teams op afstand te delen via o.a. WhatsApp / SMS / email. Deze functie is niet beschikbaar in de Windows 10 versie van de app. Indien de host spelers / teams op afstand middels een Windows apparaat uitnodigt, dan dient de code handmatig te worden verstrekt.

#### **Belangrijke vervolgstappen:**

*\*\* Na het verstrekken van de 'Spelcode' aan spelers / teams op afstand, is het essentieel dat de host in de Outsmarted app blijft zolang de spelers / teams op afstand deelnemen aan het spel. Navigeren naar een andere app terwijl spelers / teams op afstand verbinding maken, wordt de multiplayer-ruimte die is gecreëerd voor het spelen op afstand gedeactiveerd en wordt de host gedwongen terug te gaan naar het startscherm om het gehele installatieproces van het spel te herhalen.*

*\*\* Elke keer dat een speler / team op afstand zich succesvol aanmeld, ontvangt het host apparaat hiervan een popup bericht. Tevens wordt er een pictogram weergegeven naast de profielafbeelding van de speler / het team op het scorebord.*

*\*\* De host moet wachten totdat ALLE spelers / teams zijn aangesloten alvorens op START te drukken. Zodra START is ingedrukt, begint het spel.* 

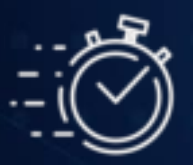

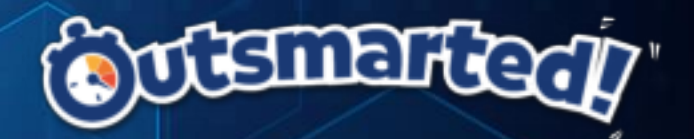

#### **SPELEN OP AFSTAND (REMOTE PLAY) – APPARATEN AANSLUITEN**

**Download de app** – Elke speler / team die aan het spel wil deelnemen, dient eerst de gratis Outsmarted app te downloaden. Een link naar de laatste versie van de app is hier te vinden: www.outsmarted.app/downloads, of direct via de Apple of Google app stores.

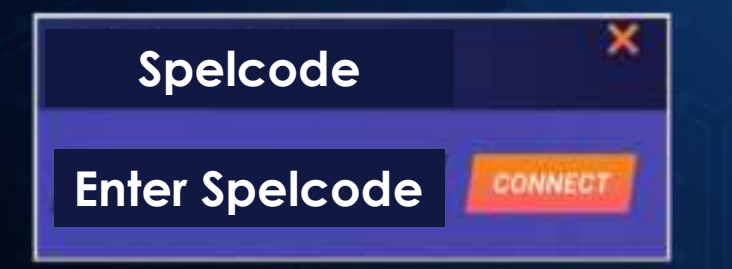

**Neem deel aan het spel middels de verstrekte unieke 'Spelcode'** – Zodra de app is geinstalleerd, de speler op afstand / team dient de app te openen 'Aan Spel Deelnemen' te selecteren en de door de host verstrekte 'Spelcode' in te voeren. Indien de externe apparaten die verbinding met het spel maken hun spelers- of teamprofiel niet kunnen zien, zorg er dan als host voor dat hun spelers- / teamprofiel correct is aangemaakt op het hoofdapparaat (host) en ze geselecteerd zijn als deelnemers aan het spel.

#### **Belangrijk!!**

*\*\* Spelers / teams op afstand moeten niet proberen hun apparaat te registreren met de licentiecode van de host. Dit is niet alleen onnodig, het kan ook toekomstige problemen veroorzaken voor de host / bezitter van het spel..*

*\*\* Spelers / teams op afstand moeten ervoor zorgen dat ze ALLEEN de spelers / teams selecteren waarvoor hun deelnameapparaat vragen zal beantwoorden en dus geen concurrerende spelers / teams.* 

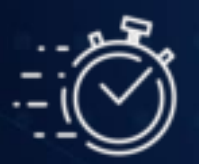

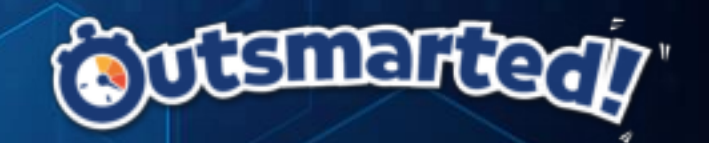

#### **IN-APP VOICE CHAT**

Zodra een extern apparaat verbinding heeft gemaakt met het spel, verschijnt er een microfoon- en luidsprekerpictogram in de rechterbovenhoek van het scoreboard-scherm, zodat alle verbonden apparaten in-app voice chat kunnen gebruiken. De in-app voice chat is 'drukken om te praten', en werkt net als een walkie talkie. Alleen door het microfoonpictogram ingedrukt te houden kunnen spelers / teams met andere spelers / teams praten. Wanneer ingedrukt, het pictogram wordt rood van kleur en activeert de microfoon (indien niet geactiveerd blijft het wit). Wanneer de microfoon is geactiveerd kunnen alle andere spelers / teams die op dat moment verbonden zijn met het spel je horen, tenzij ze besluiten de inkomende audiocommunicatie te dempen.

Door op het luidsprekerpictogram naast de microfoon te drukken, kan het volumeniveau van alle inkomende voicechat worden aangepast.Indien dit volumeniveau op nul staat, wordt alle inkomende voicechat op dat apparaat gedempt.

#### **EXTERN APPARAAT – NA SPELDEELNAME**

Zodra een extern apparaat aan het spel is toegevoegd, wordt het naar het scoreboard-scherm gebracht om te wachten tot de host het spel begint.

#### **HOOFDAPPARAAT (HOST) – ZODRA IEDEREEN IS VERBONDEN**

Zodra alle apparaten zijn verbonden, dient de host middels 'KLIK OM TE BEGINNEN' naar het vraagselectiescherm te gaan en het spel te beginnen.

#### **BELANGRIJK!!!**

**\*\* Alle verbonden apparaten kunnen alle voice chats horen gestart vanaf elk ander verbonden apparaat .**

**\*\* Eenmaal verbonden adviseren we alle spelers / teams om de microfoonknop en in-app voicechat te testen, om zodoende vertrouwd te raken met hoe het werkt alsmede het volumeniveau van de voicechat aan te passen alvorens verder te gaan met het spel.**

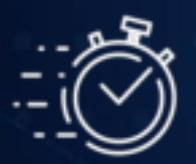

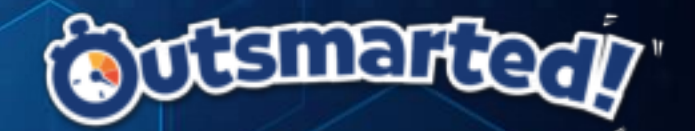

#### **TWEE MANIEREN OM OP AFSTAND TE SPELEN**

Er zijn twee mogelijke scenario's bij het spelen op afstand.

**OPTIE 1 (MEERDERE SPEL-EIGENAARS)** - De speler(s)/ team(s) op afstand bezitten zelf ook Outsmarted. In dit geval, de eenvoudigste oplossing voor iedere speler / team op afstand die zelf Outsmarted bezitten, om hun eigen fysieke bord te gebruiken alsmede de genius miniaturen die hen vertegenwoordigen als speler / team.

**OPTIE 2 (GEBRUIK VAN IN-APP VIRTUEEL BORD) \*\*AANBEVOLEN\*\*** – De Outsmarted app beschikt over een ingebouwd virtueel bord en in-app voice chat voor spelers / teams op afstand. Iedereen die op afstand meedoet aan het spel, kan de dobbelsteen virtueel gooien en hun miniatuur verplaatsen vanuit de app op het eigen virtuele bord. Bovendien is de "push to talk" in-app voice chat alles wat nodig is voor een leuke & meeslepende remote play ervaring, zonder dat er extra apparaten en Zoom nodig zijn. We raden deze manier van spelen aan om het simple te houden! Met deze optie is het niet nodig dat externe spelers / teams fysiek worden vertegenwoordigd door een genius miniatuur op het speelbord van de host.

Samengevat: met deze aanbevolen optie, zodra een externe speler / team aan de beurt is dient men het volgende te doen:

- STAP 1 Gooi de virtuele dobbelsteen vanuit de app
- STAP 2 Selecteer het virtuele bord, beslis o.b.v. de worp waar de genius miniatuur naartoe te verplaatsen en tik deze vervolgens aan in de app
- STAP 3 Selecteer de vraagcategorie in de app

*\*\* Opmerking – Voor speler(s)/ team(s) die liever fysieke miniaturen op het speelbord hebben, spelers op afstand kunnen nog steeds de virtuele bordfunctie gebruiken, maar zullen tevens de in-app spraakfunctie moeten gebruiken om door te geven aan de host waar op het bord hun genius miniatuur te plaatsen.*

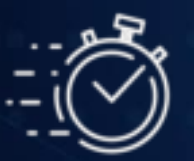

# smar

### **PROBLEEMOPLOSSEN**

### **MULTIPLAYER SPELLEN & LATENTIE**

Online multiplayer spellen (waar latentie en een betrouwbare + consistente internetverbinding cruciaal zijn), worden gespeeld met pc's of laptops met een bekabelde internetverbinding of een snelle Wi-Fi-verbinding, om betrouwbaarheid te garanderen.

Outsmarted vereist op dezelfde manier een goede lage latentie alsmede betrouwbare verbinding . Het wordt echter meestal gespeeld met mobiele apparaten, die inherent minder betrouwbare verbindingsconsistentie en beschikbare bandbreedte hebben. Het is dus belangrijk om te weten dat verbindingsproblemen kunnen optreden en de algehele ervaring beinvloeden. De kans op latentie- en verbindingsproblemen neemt toe met elk extra apparaat dat aan het spel deelneemt, dus we raden aan om spaarzaam met extra apparaten om te gaan. Tevens raden we aan dat alle apparaten die deelnemen aan een lokaal spel (alle apparaten in dezelfde fysieke ruimte als het bord) verbinding maken via de Wi-Fi verbinding en niet via mobiele data, die doorgaans minder betrouwbaar is en niet zo snel en consistent als Wi-Fi.

#### **DE BESTE SPELERVARING GARANDEREN**

Er zijn een paar eenvoudige maatregelen die de betrouwbaarheid van multiplayer-spellen aanzienlijk kunnen verbeteren en het herstel van een verbindingsprobleem eenvoudig maken. We raden de volgende maatregelen aan om een soepele spelervaring zonder verbindingsproblemen te garanderen:

- Speel het spel in de ruimte van je huis met het sterkste WiFi of mobiele datasignaal. De verbindingssignaalbalken in de app helpen je op weg
- Waar mogelijk, maak verbinding via je Wi-Fi-verbinding, deze is doorgaans stabieler en betrouwbaarder dan mobiele data
- beperk aangesloten apparaten tot het minimum dat nodig is voor het aantal spelers / teams, d.w.z. sluit niet onnodig meer lokale apparaten aan dan nodig is
- Als elk team verbinding maakt via een apparaat, raden we ten zeerste aan om slechts een apparaat per team te gebruiken
- Verplaats je niet naar andere ruimte met reeds aangesloten apparaten, dit om de continuïteit van de signaalsterkte te garanderen

• zorg ervoor dat alle aangesloten apparaten tijdens een spel altijd in de Outsmarted app blijven. Zelfs als je de app even verlaat om een bericht te lezen, kan de verbinding tussen de app en de spelserver worden verbroken

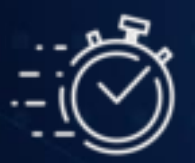

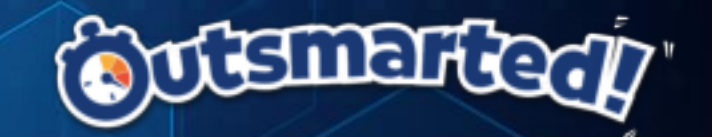

### **PROBLEEMOPLOSSEN (VERVOLG)**

• zorg ervoor dat alle aangesloten apparaten voldoende batterij hebben om een spel van 2 uur te spelen. Dit is vooral belangrijk voor het hoofdapparaat (host).

#### **WAT TE DOEN ALS DE VERBINDING WORDT VERBROKEN**

Als er zich verbindingsproblemen voordoen bij spelen op afstand, of als een apparaat de verbinding verliest, dan raden we de volgende stappen aan:

• Als een op afstand aangesloten apparaat tijdelijk de verbinding met het spel verbreekt, zal de app het probleem waarschijnlijk automatisch oplossen, en opnieuw verbinding maken zodra de volgende vraag is geladen. Op dat moment kan het spel normaal worden vervolgd, er is geen actie nodig..

• Als een apparaat bij de volgende vraag niet automatisch opnieuw verbinding met het spel maakt, zal het externe apparaat moeten wachten tot de volledige ronde van beurten is voltooid. Om daarna weer aan het spel te kunnen deelnemen middels de originele 'Spelcode' welke de host bij aanvang van het spel heeft verstrekt. De 'Spelcode' overigens is voor de host zichtbaar elke keer dat de ranglijst wordt getoont.

• Indien het hoofdapparaat (host) de verbinding met het spel verbreekt, of een extern apparaat niet opnieuw verbinding kan maken, raden we aan dat de host de Outsmarted-app sluit vanuit Android, iOS of Windows (sluit het spel niet vanuit de app) en start de app vervolgens opnieuw. Hier kan de host de knop AUTOMATISCH OPGESLAGEN SPEL op het startscherm selecteren en het spel hervatten op het punt waarop de verbinding werd verbroken. Externe apparaten kunnen dan ook weer deelnemen aan het spel door de 'Spelcode' opnieuw in te voeren.

VEEL SPELPLEZIER!!!